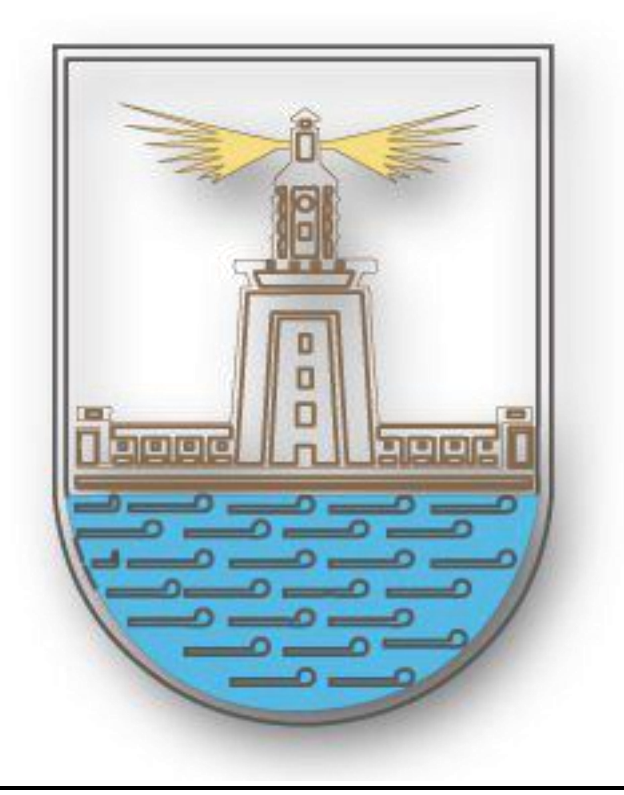

## **جامعة االسكندرية**

**التسجيل اإللكترونى لنظام الدراسات العليا**

## **2016-2015**

## **التسجيل االلكترونى لنظام الدراسات العليا**

يتم الدخول من خالل الرابط المحدد للنظام

## **[http://mis.alexu.edu.eg/umisapp/Registration/PG\\_admin.aspx](http://mis.alexu.edu.eg/umisapp/Registration/PG_admin.aspx)**

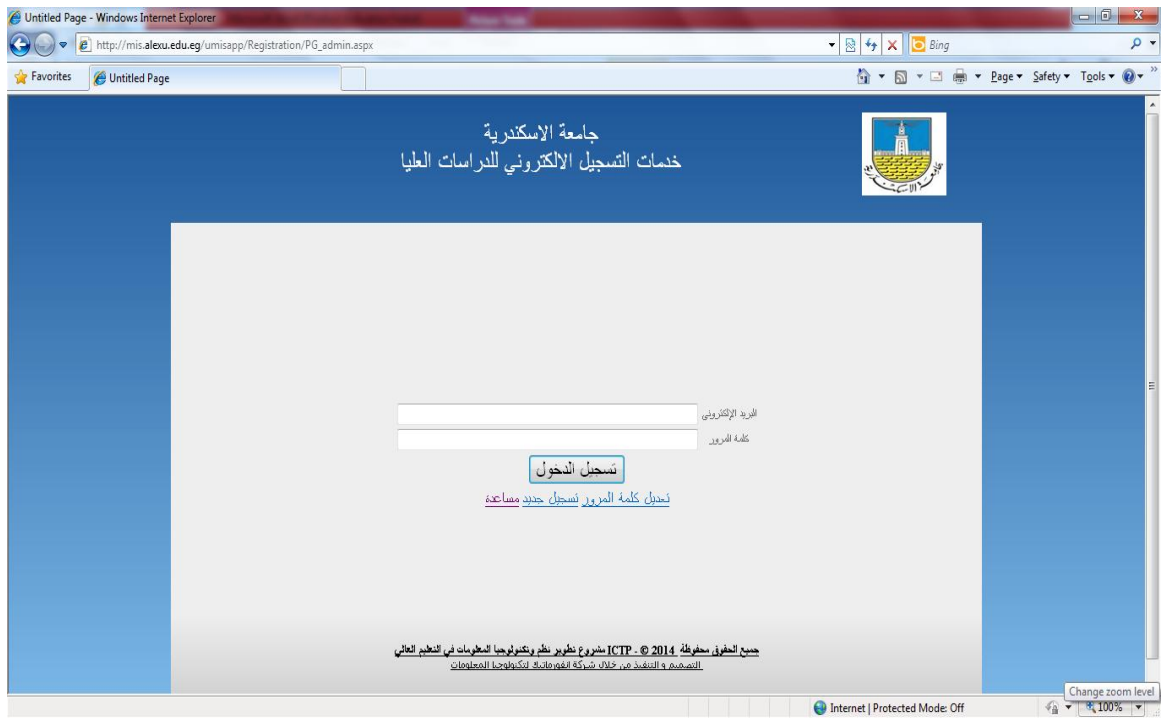

ومن خالل هذه الشاشة يمكن للطالب تسجيل نفسه من خالل الضغط على لينك تسجيل جديد

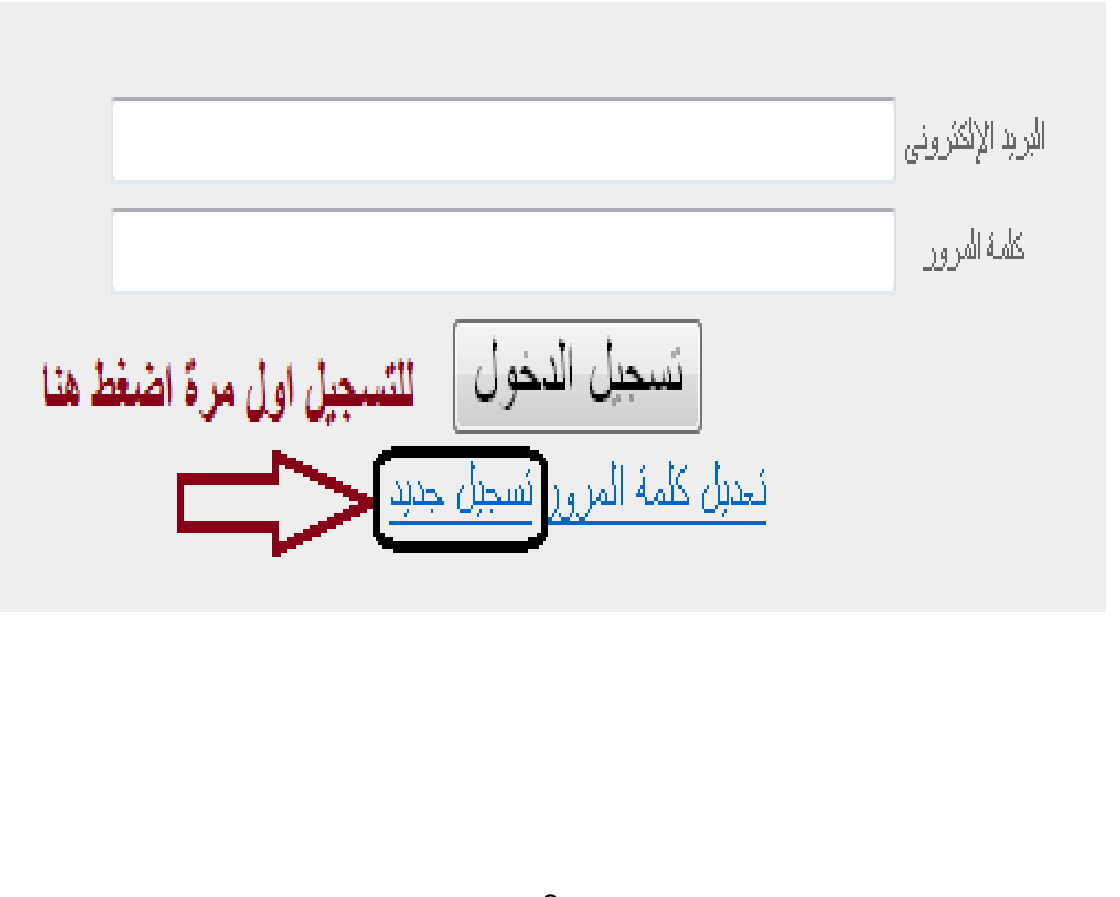

تظهر الشاشة مجموعة من البيانات الشخصية التى يتم ادخالها الكمال عملية التسجيل مع مالحظة الحقول االجبارية **)\*(**البد من ادخالها التمام التسجيل بنجاح

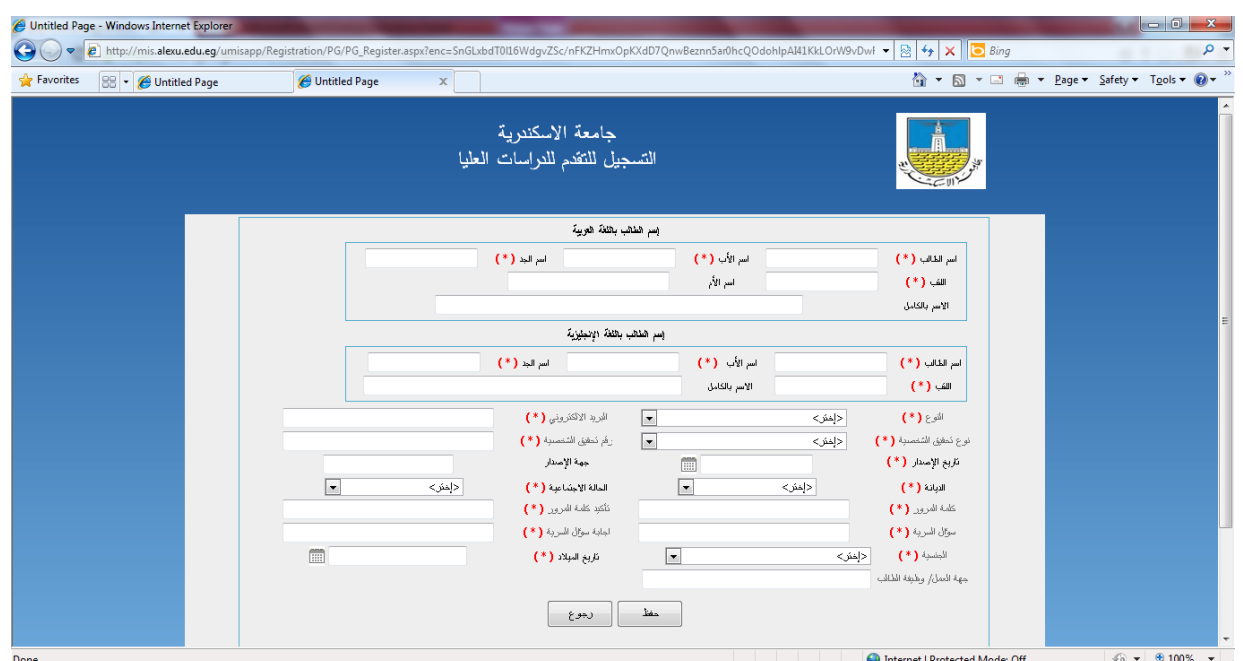

ومن اهم هذه البيانات البريد الالكتروني وكلمة المرور حيث يستخدمهما الطالب للدخول بهما على نظام التسجيل على ان يكون البريد االلكترونى المدخل فى صورة صحيحة

وبالنسبة لكلمة المرور البد ان تحتوى على ارقام وحروف ومكونة من 8 خانات

وبعد ملئ الحقول االجبارية بالصيغة الصحيحة يتم الضغط على زرار حفظ

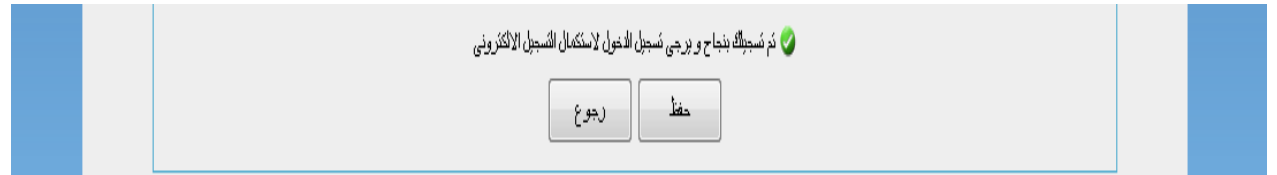

وبعد الانتهاء من حفظ البيانات ، يمكن الدخول للنظام والقيام بعملية التقديم الالكتروني بادخال البريد الالكتروني وكلمة المرور

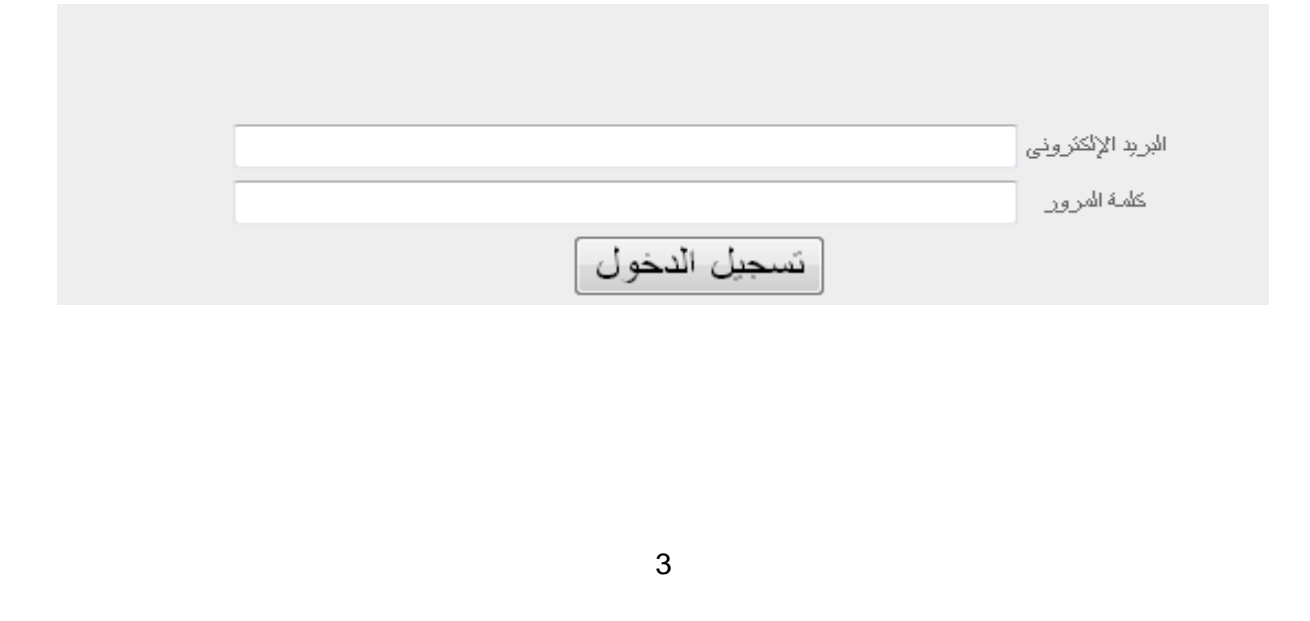

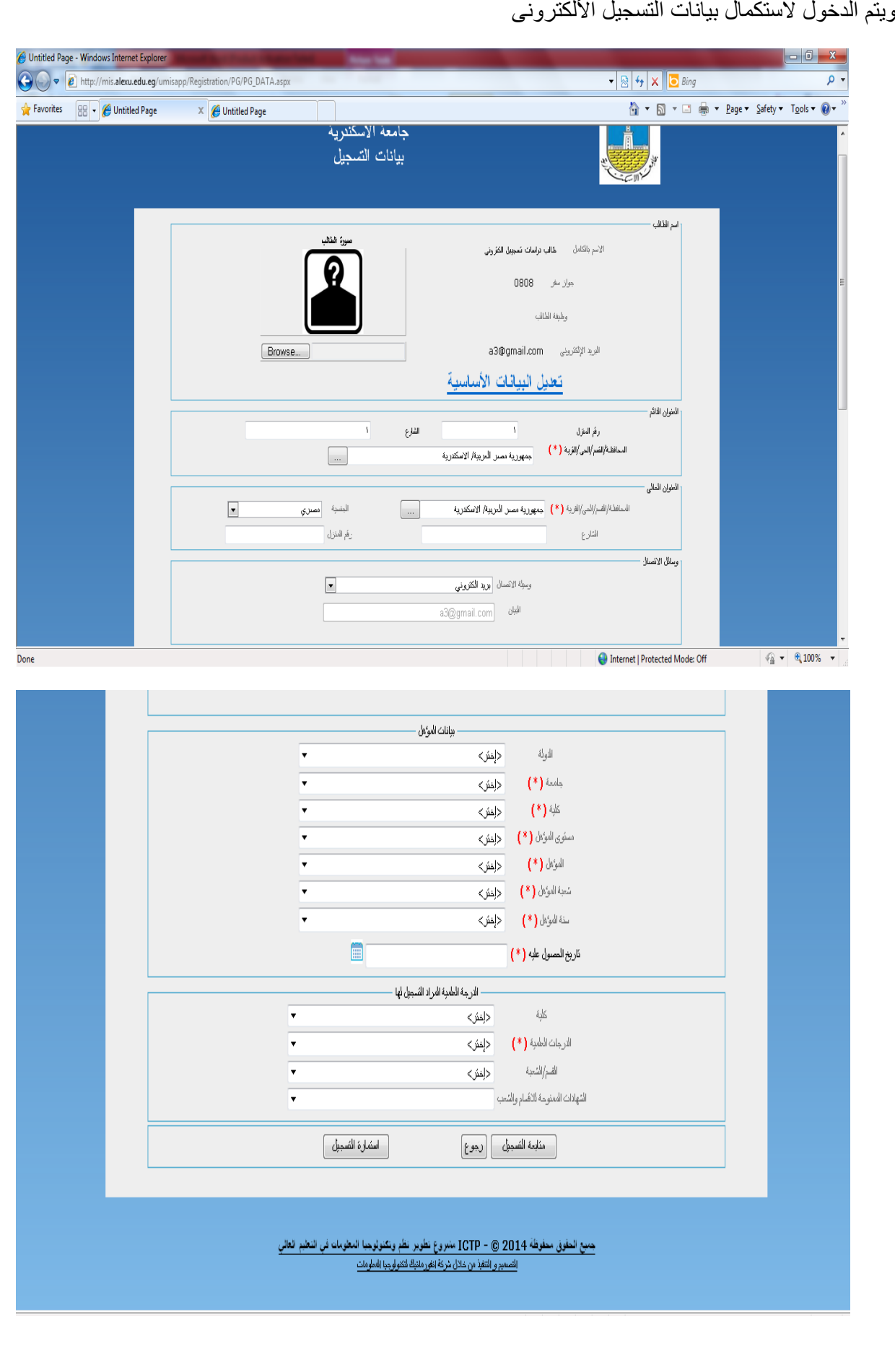

وبعد الانتهاء من ملئ الحقول الاجبارية وتحديد الكلية والدرجة العلمية والشهادة (البرنامج التخصصي)المراد التقديم لها يتم الضغط على زرار" استمارة التسجيل " لالحتفاظ بعملية التقديم فى صورة تقرير يتم طباعته وتقديمه الدارة الدراسات العليا بالكلية

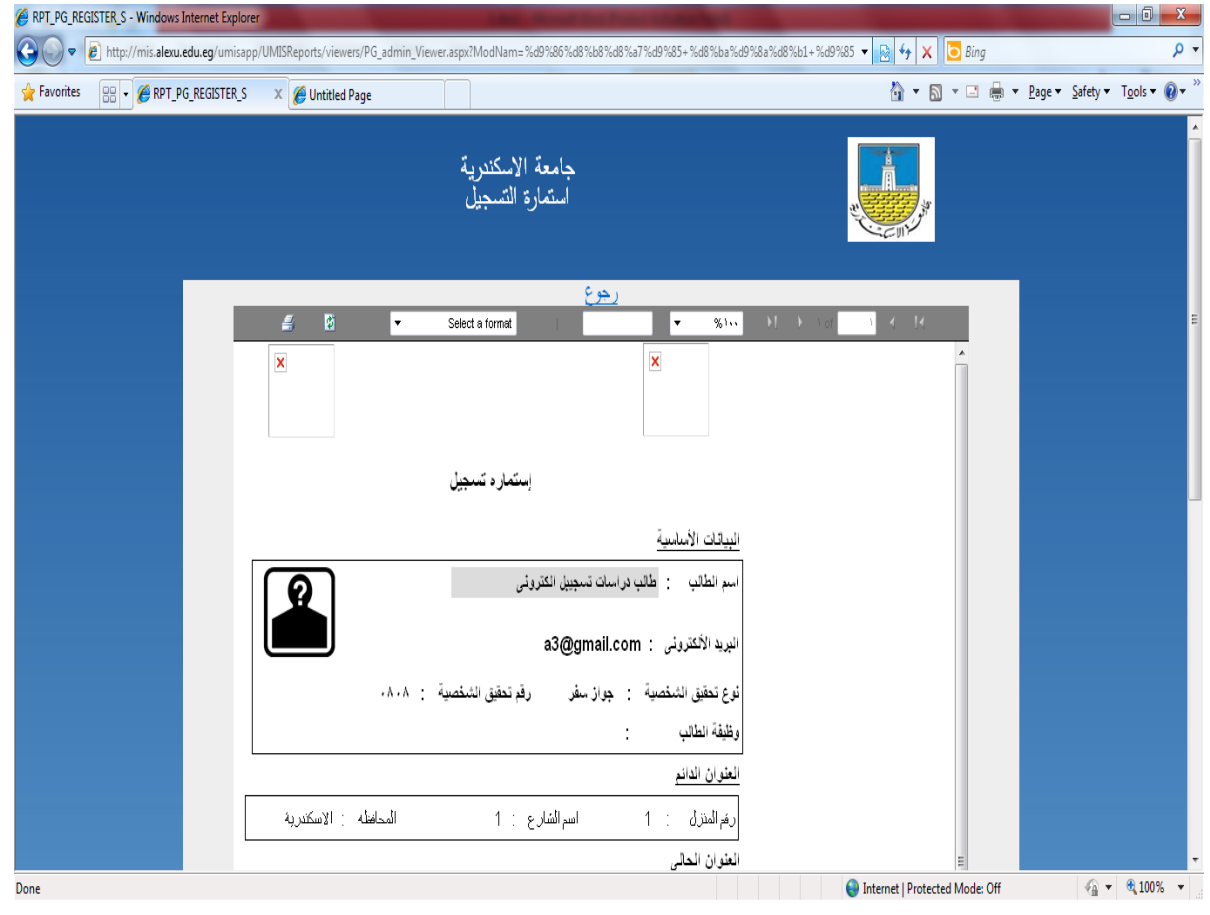

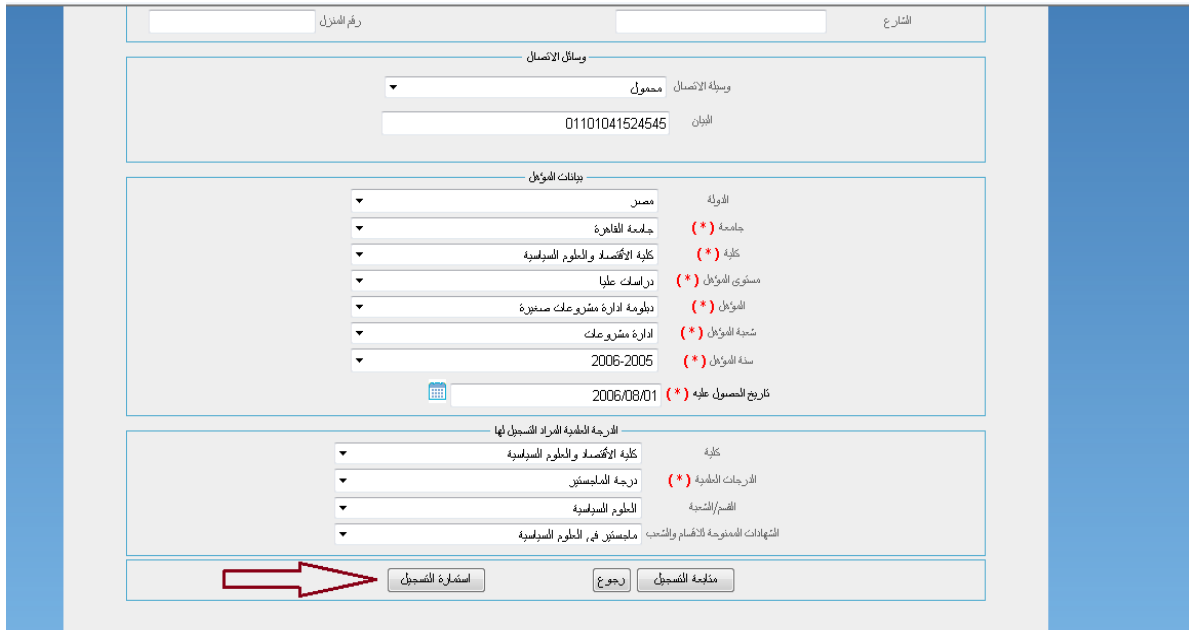

بعد االنتهاء من ملئ الحقول االجبارية وتحديد الكلية والدرجة العلمية والشهادة المراد التقديم لها يتم الضغط على زرار متابعة التسجيل

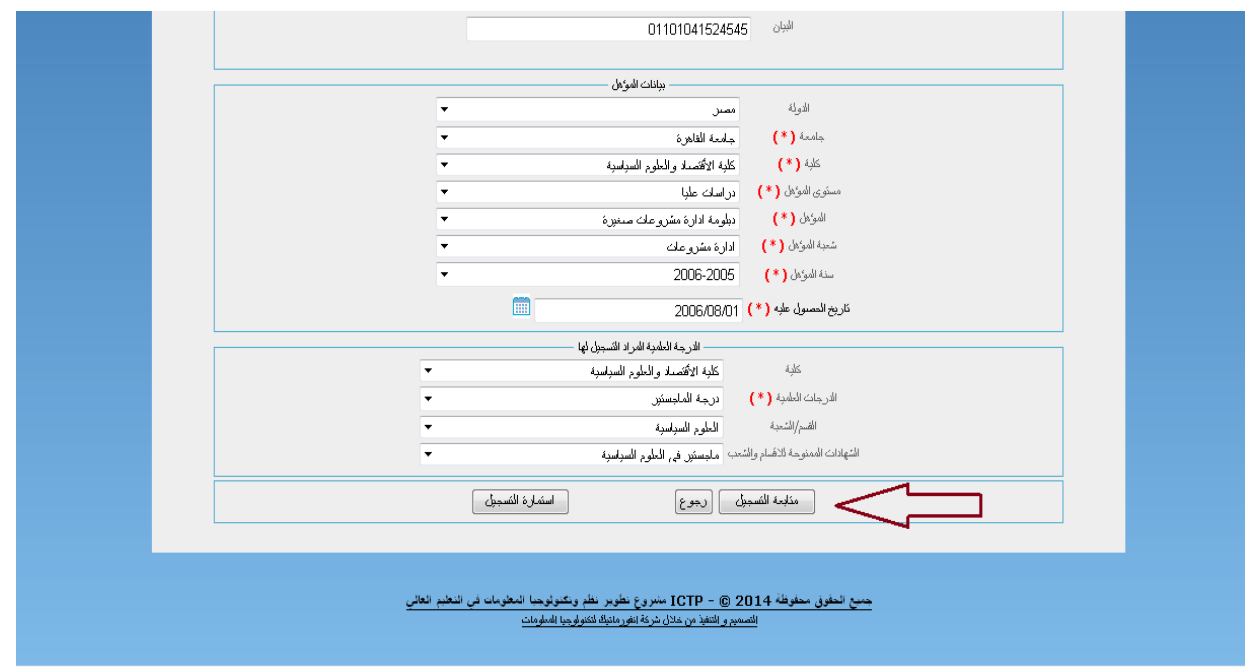

ليتم بعد ذلك ادخال صور من المستندات المطلوبة عن طريق تحديد نوع المستند الرئيسي والفرعى والضغط زرار Browse لتحديد مكان الصورة ثم الضغط على ايكون اضافة ثم الضغط على انهاء التسجيل بمجرد االنتهاء ) المستندات المطلوبة : شهادة الميالد – شهادة المؤهل – صورة من الرقم القومى للطالب المصرى و صورة من جواز

السفر للطالب الوافد - شهادة الخدمة العسكرية للذكور فقط (

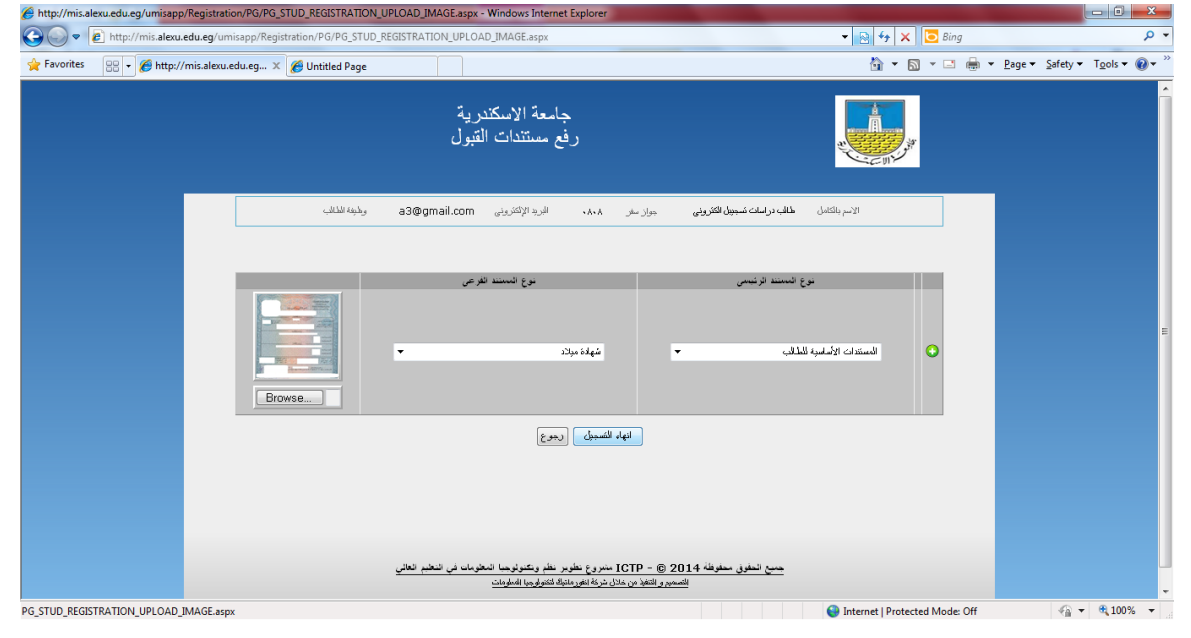